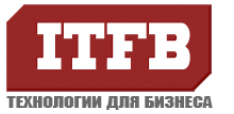

# **Настройка IIS 7.5 Windows 2008R2 x64 для ISAPI DLL**

Для выполнения настроек необходимы полномочия администратора.

## **Установка Internet Information Services**

- 1. Пуск -> Управление -> Роли –> Добавить роли (compmgmt.msc)
- 2. Выбираем роль Веб-сервер (IIS)

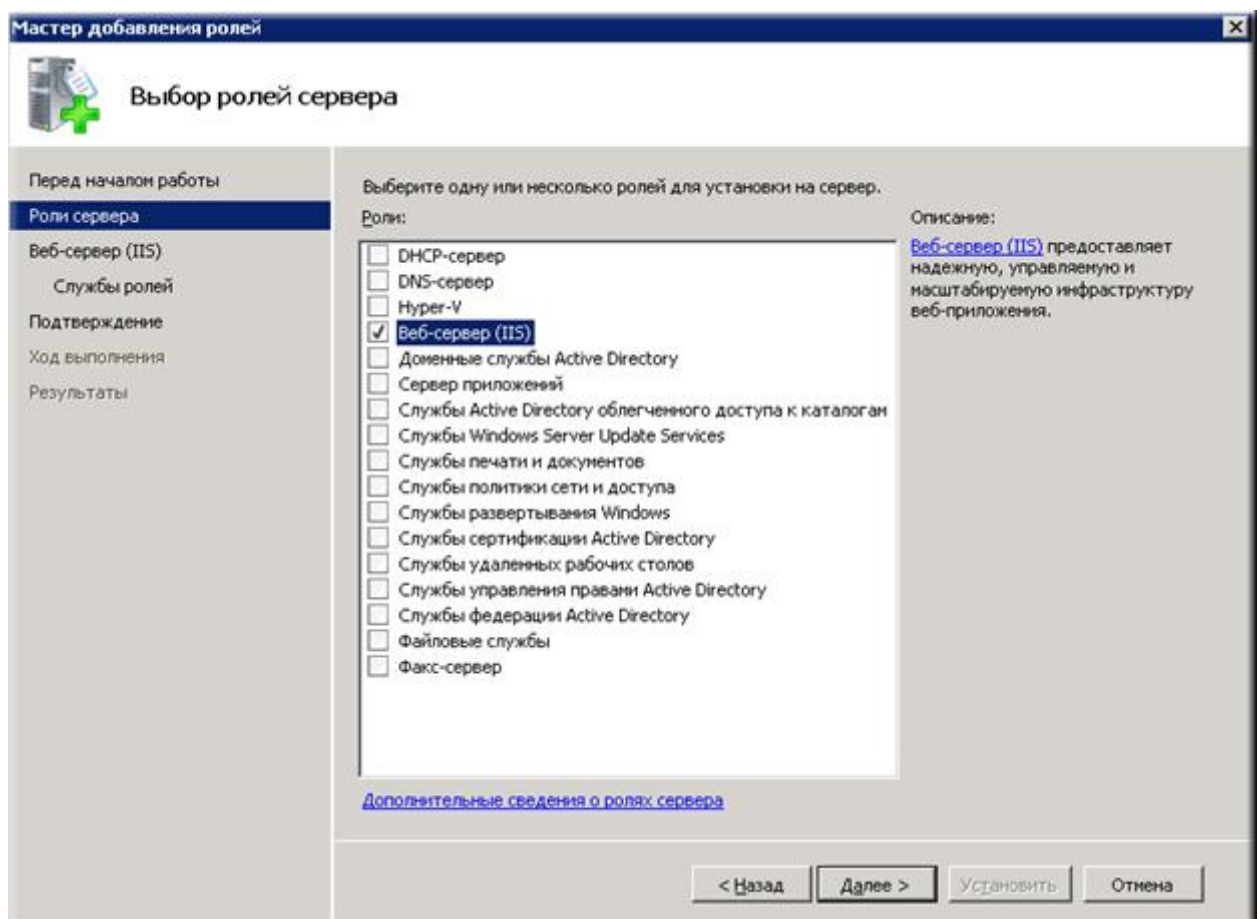

3. Выбираем службы ролей «Расширения ISAPI» «Фильтры ISAPI»

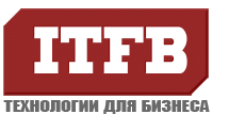

### **Технологии для бизнеса www.itfb.com.ua office@itfb.com.ua**

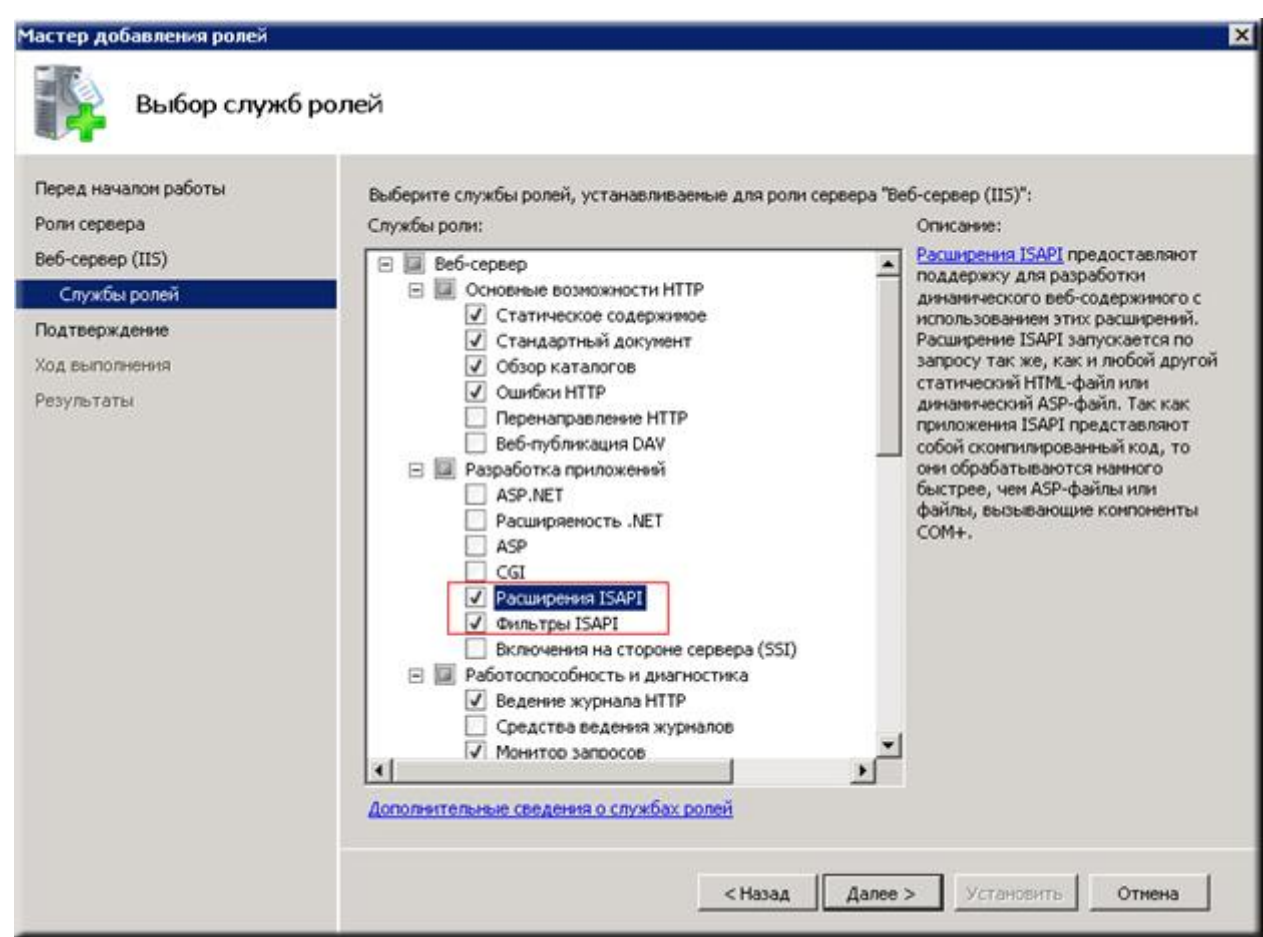

После окончания установки IIS 7.5, откройте браузер введите <http://localhost/>, чтобы убедиться, что IIS работает. Проверьте настройки файервола, добавьте порт 80 в исключения.

#### **Создание виртуального каталога**

Для начала Вы можете создать виртуальный каталог для размещения Вашей библиотеки.

- 1. Откройте Диспетчер служб IIS (Information Service Manager)
- 2. Нажмите правой кнопкой на Default Web Site, и выберите пункт «Добавить виртуальный каталог»

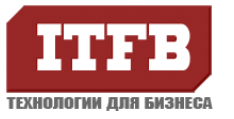

## Технологии для бизнеса www.itfb.com.ua office@itfb.com.ua

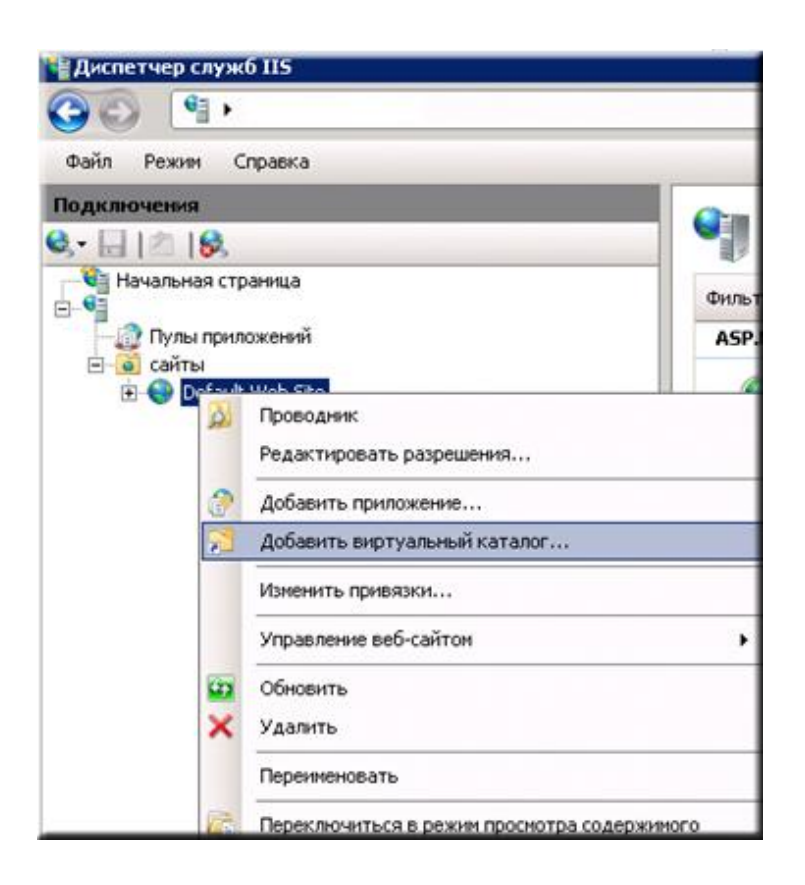

3. Ведите псевдоним (алиас) и физический путь к каталогу.

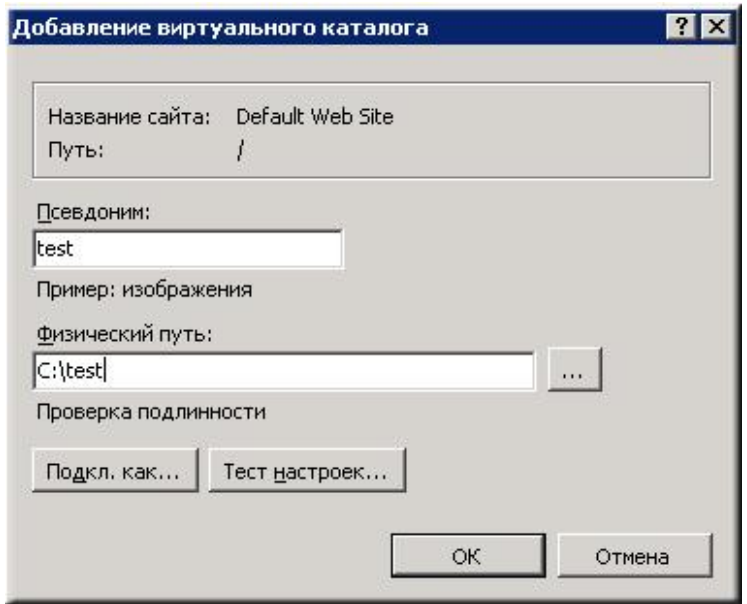

#### Включение ISAPI для виртуального каталога

1. Перейдите в только, что созданный виртуальный каталог

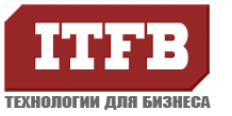

#### **Технологии для бизнеса www.itfb.com.ua office@itfb.com.ua**

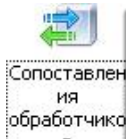

- 2. Нажмите двойным щелчком на иконке **COLOGIC MEMIC CONTAGATER** обработчиков»
- 3. Справа в меню действия нажмите «Изменение разрешений функций»
- 4. Поставьте, галку напротив «Выполнение»
- 5. Нажмите «ОК» для принятия изменений

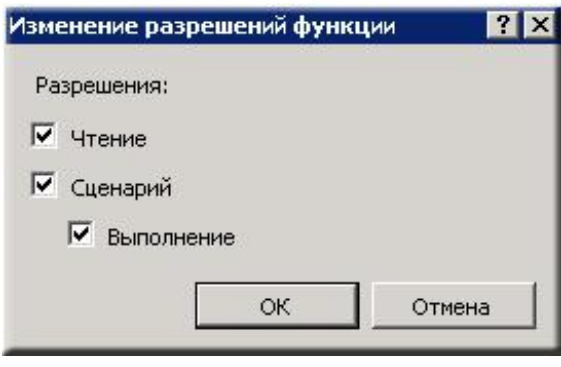

### **Включение возможности просмотра для виртуального каталога**

Данная опция не обязательна.

- 1. Перейдите в созданный виртуальный каталог
- 2. Откройте двойным щелчком «Просмотр каталога»
- 3. Поставьте галку напротив «Расширение»
- 4. В меню действия нажмите «Включить»

#### **Редактирование параметров аутентификации**

Для возможности подключения любого пользователя с любого ПК, будем использовать анонимную аутентификацию.

- 1. Перейдите в созданный виртуальный каталог
- 2. Откройте двойным щелчком «Проверка подлинности»
- 3. Выберите «Анонимная проверка подлинности»
- 4. В меню действия выберите «Изменить»
- 5. Установите переключатель в «Удостоверение пула приложений»
- 6. Нажмите «ОК» для принятия изменений

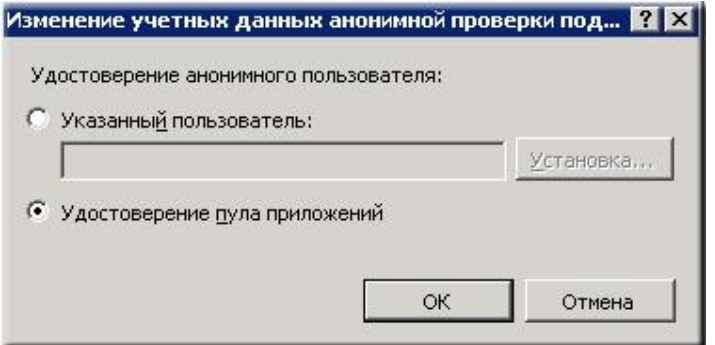

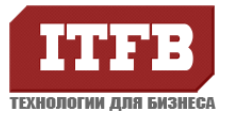

# **Включение ISAPI модуля**

1. Кликните на корневом узле

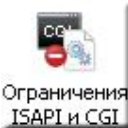

- 2. Откройте двойным щелчком иконку ISAPI и CGI «Ограничения ISAPI и GGI»
- 3. В меню действия выберите «Изменения параметров»
- 4. Поставьте, галку напротив «Разрешать выполнение неуказанных модулей ISAPI»
- 5. Нажмите «ОК» для принятия изменений

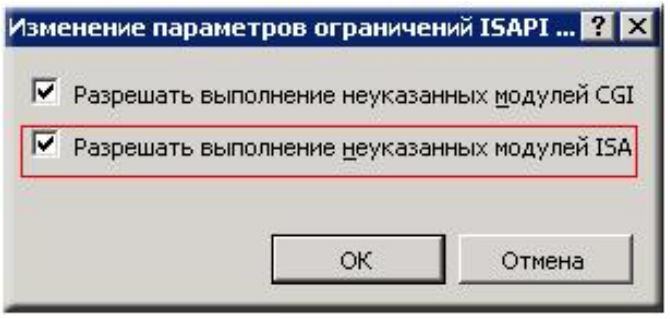

#### **Изменение разрешений для виртуальных каталогов**

- 1. Нажмите правой кнопкой на виртуальном каталоге
- 2. В меню выберите «Редактировать разрешения»
- 3. На вкладке безопасность добавьте IIS\_IUSRS разрешения чтения и выполнения.

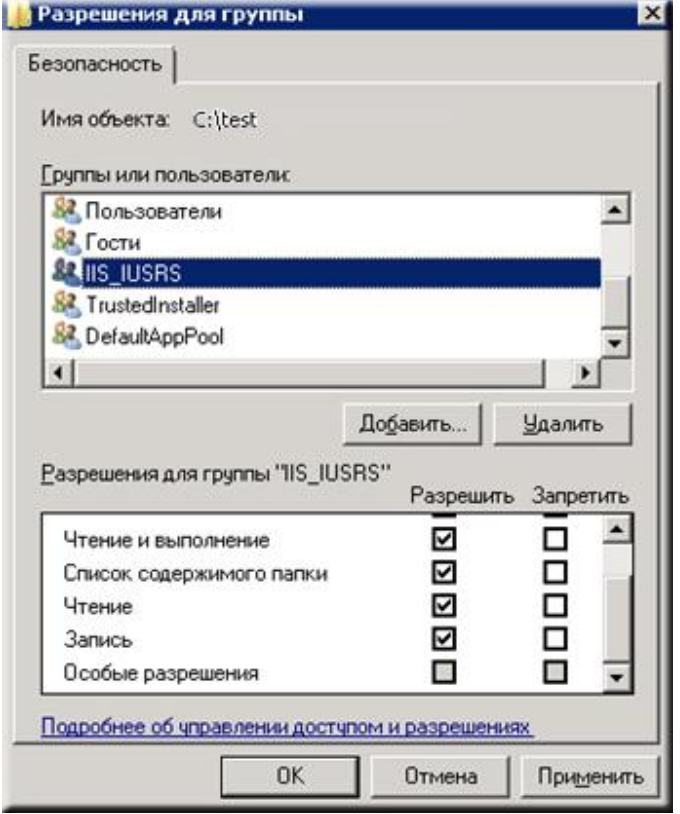

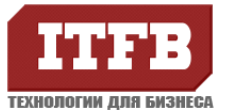

# **Включение 32 бит ISAPI DLL для IIS 7.5 x64**

Этот шаг требуется только если Вы используете IIS7.5 x64 и хотели бы работать 32 бит ISAPI DLL на IIS 7.5.

- 1. Перейдите на «Пулы приложений»
- 2. Нажмите DefaultAppPool
- 3. В меню действия выберите «Дополнительные параметры»
- 4. Установите Разрешения 32-разрядных приложений в true
- 5. Нажмите «ОК» для принятия изменений

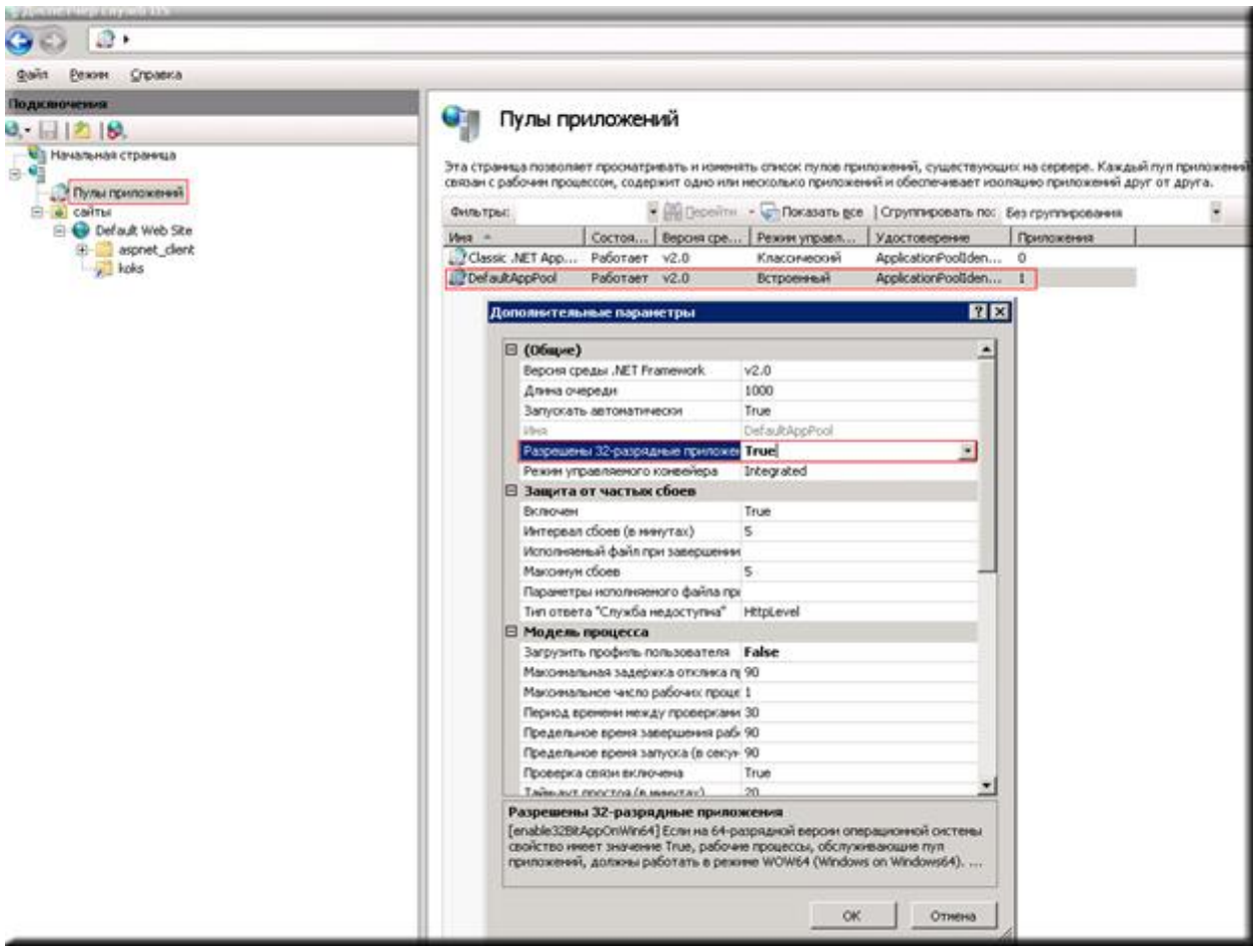

Перезапустите веб-сервер (cmd -> iisreset), и проверьте работу своего приложения.